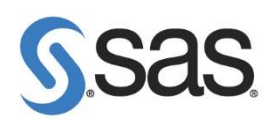

## **3.** 更新 **JMP** 授權碼

**Step1: 開啟 JMP 程式,點選 File > New > Script 。** 

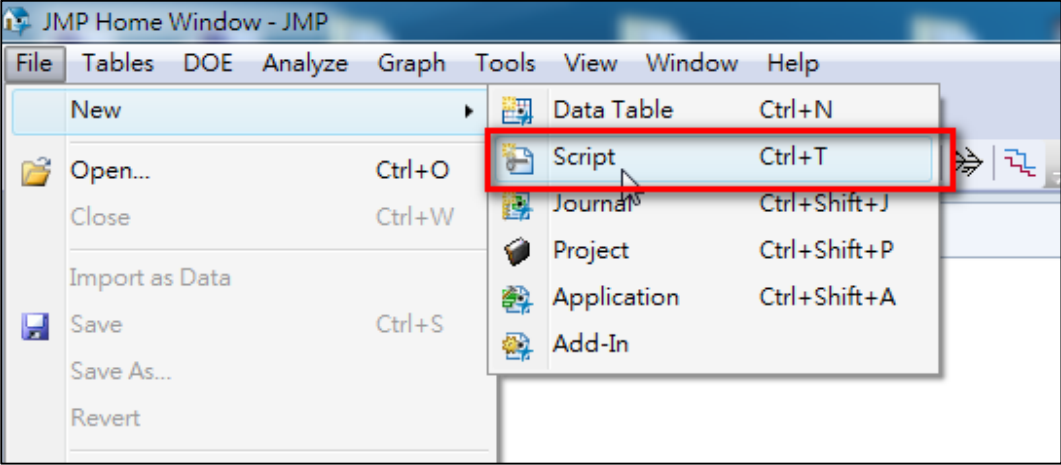

**[**注意此步驟**]**

**Step2:** 出現 Script 畫面後,輸入 renew license ();, 再選 run (如下圖步驟)。

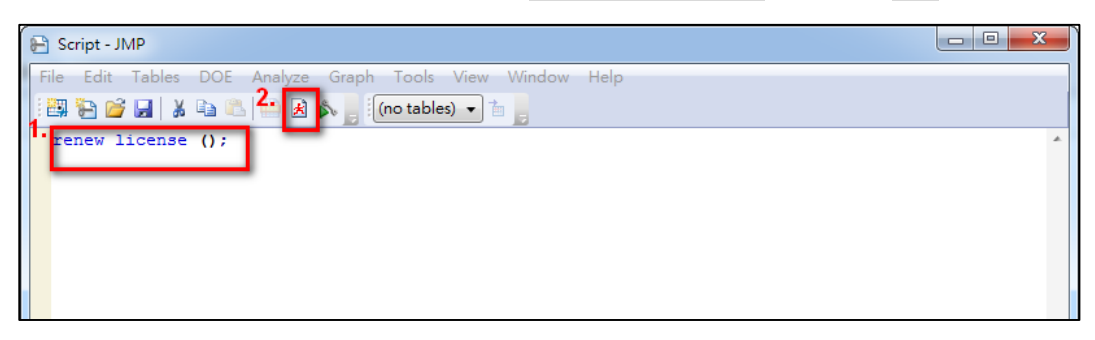

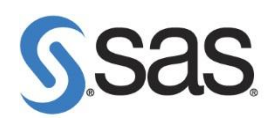

**Step3**:出現以下畫面後,點選 Open License 。

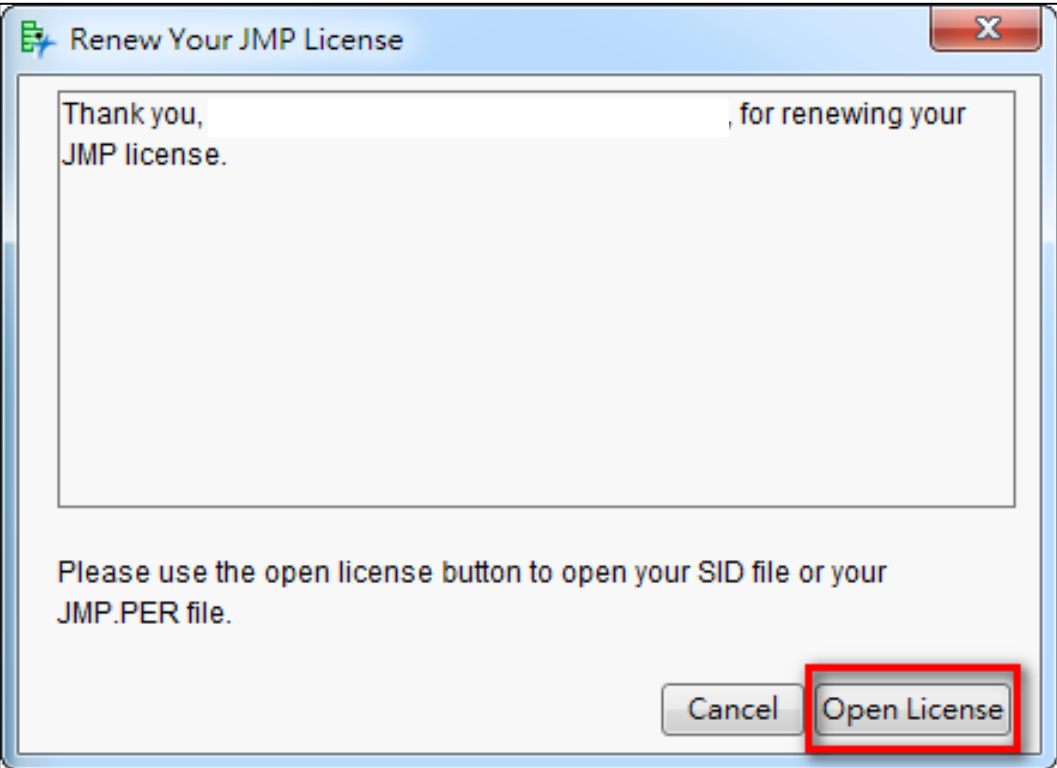

**Step4**: 點選您的 JMP SID 路徑後,點選 開啟舊檔。

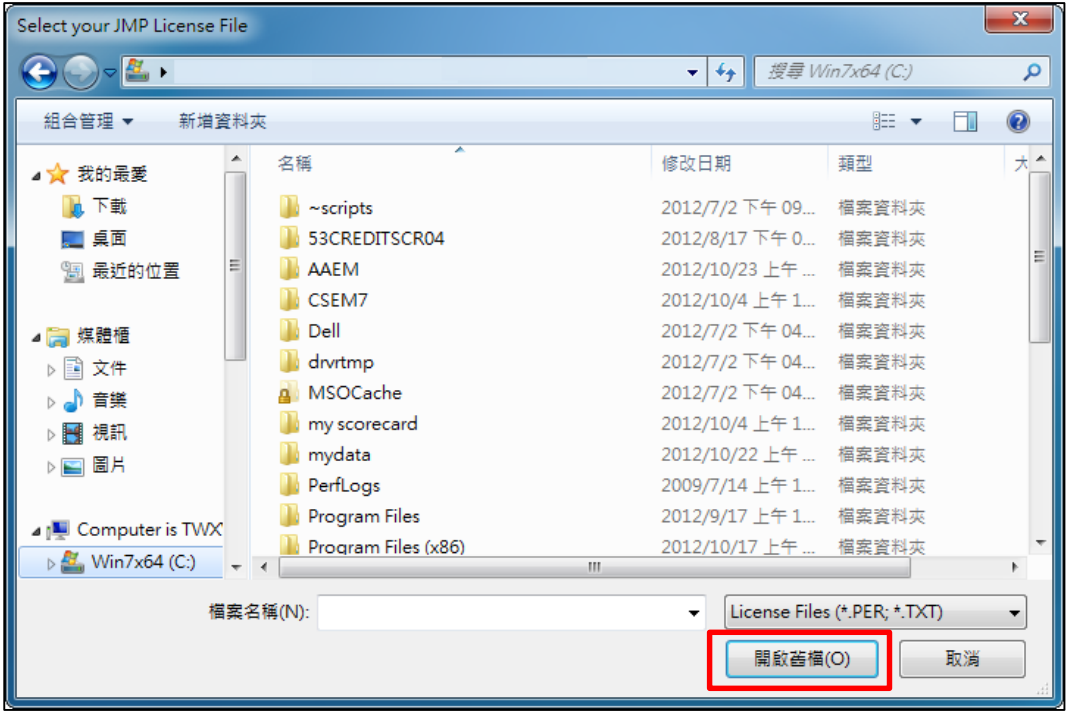

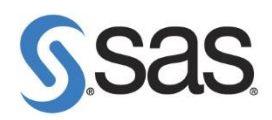

**Step5**:填寫您的資料後,點選 OK。

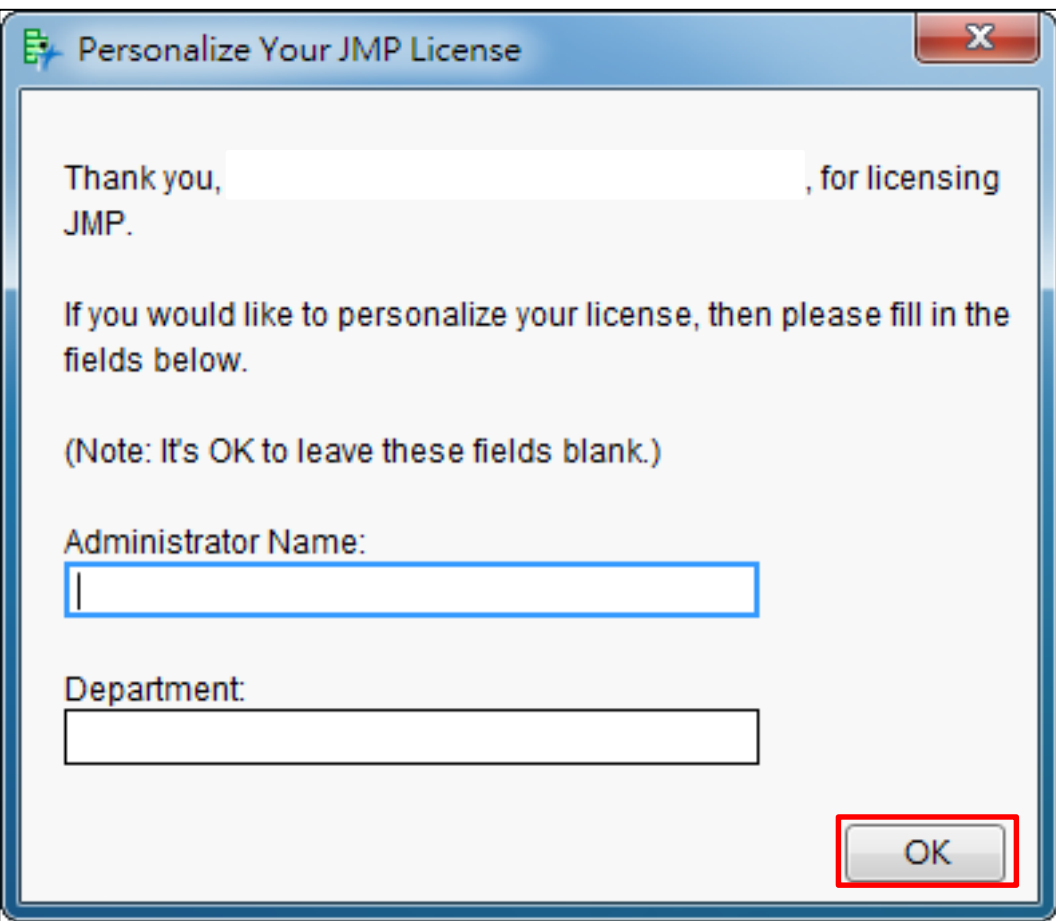

**Step6**:出現以下畫面後,點選 OK ,完成更新授權碼步驟。

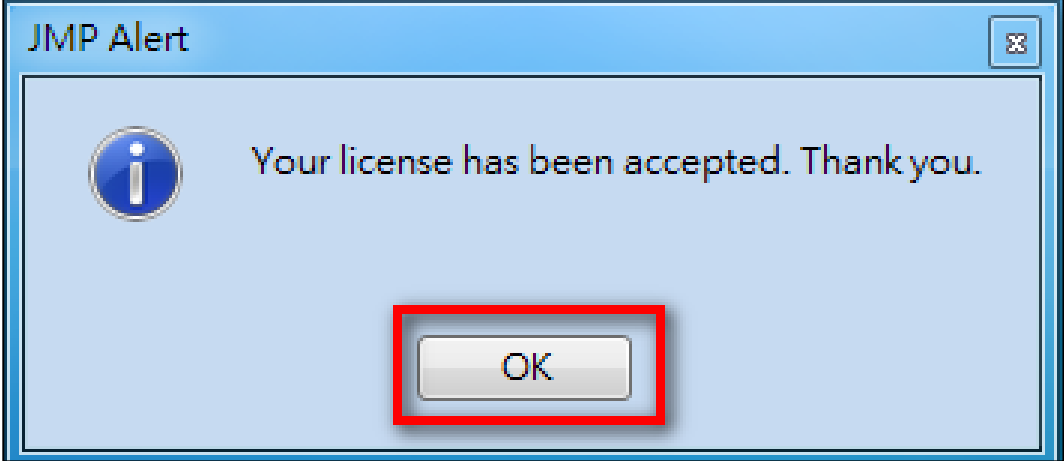